## 問 題

B-スプラインやベジェ曲線の一部を使用したハッチングが、線から少しだけずれて作図される 事があります。

## 対象製品

V-nasClair・V-nas シリーズ 全般 V-nas 専⽤ CAD シリーズ 全般

## 回答

B-スプラインやベジェ曲線の一部を使用する場合、範囲の部分だけの曲線とみなすので、構成点に 変更が発⽣します。構成点の変更に伴って B-スプラインやベジェ曲線の形状が変更される為、現象 が発⽣します。

## 操作手順

B-スプラインやベジェ曲線の一部を使用すると現象が発生しますので、ポリライン変換コマンドを実行し、 ポリライン曲線にしてから作業を⾏います。

対象コマンド:

[V-nas 標準モード]:[編集]タブ−[ポリライン]カテゴリ−『曲線⇒ポリライン変換』コマンド [V-nas クラシックモード]:『編集−ポリライン−曲線⇒ポリライン変換』コマンド

1. ハッチングを削除し、ハッチング枠の曲線要素に対して『編集−ポリライン−曲線⇒ポリライン変換』 コマンドを実⾏します。

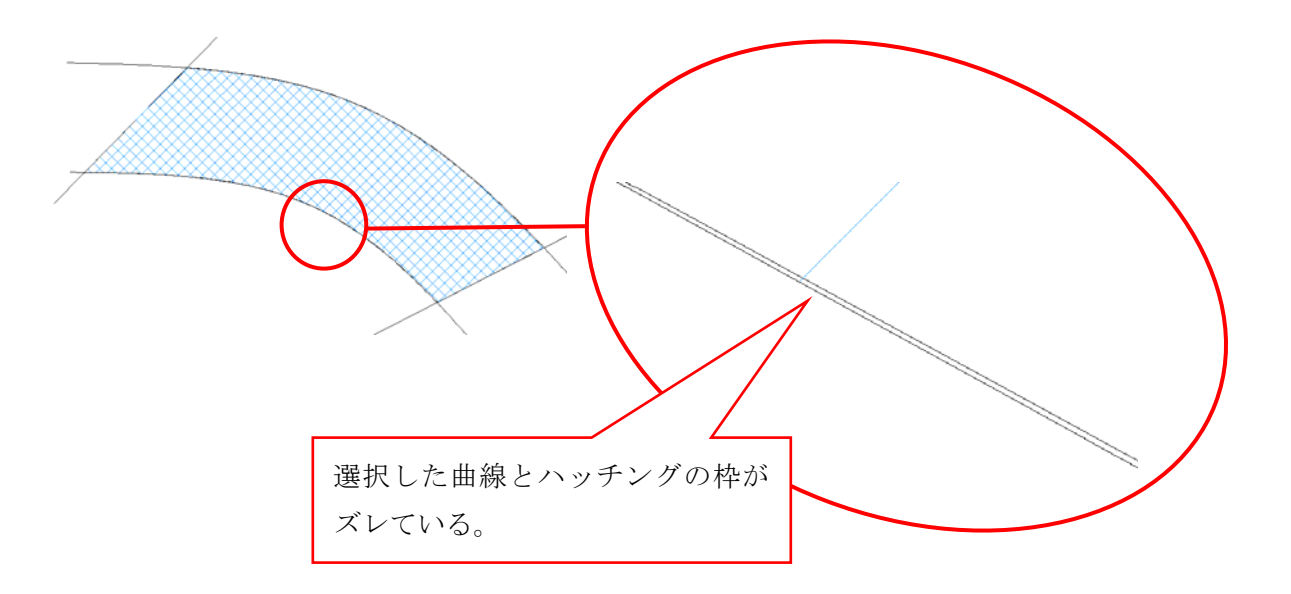

個人利用目的以外の利用、無断転載、複製を禁じます。 当社著作権について ( https://www.kts.co.jp/msg/cpyrighty.html) Copyright (C) KAWADA TECHNOSYSYTEM CO.LTD. All Rights Reserved.

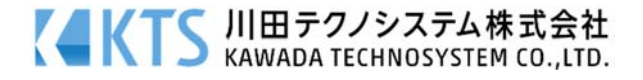

2. 【曲線⇒ポリライン変換の設定:ダイアログ】が表示されますので、精度を決めます。

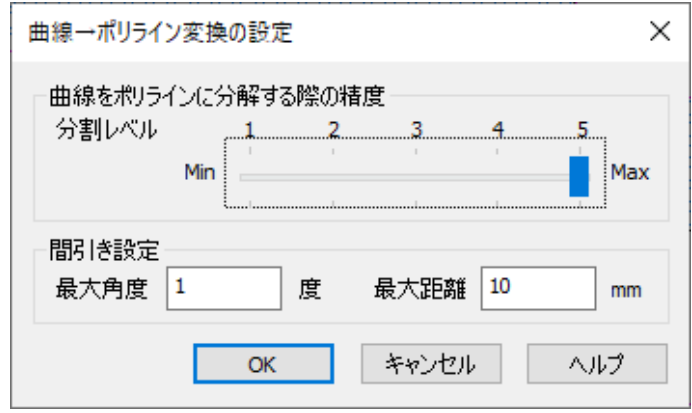

分解レベルを上げると、元曲線に近い形状になりますがデータ量が増えます。 分解レベルを下げると、形状は荒くなりますがデータ量は少なくなります。

3. [OK]ボタンを押すと、ポリラインに変換されます。

個人利用目的以外の利用、無断転載、複製を禁じます。 当社著作権について (https://www.kts.co.jp/msg/cpyrighty.html) Copyright (C) KAWADA TECHNOSYSYTEM CO.LTD. All Rights Reserved.

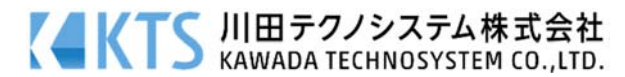